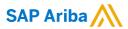

## **Cummins Supplier Guide**

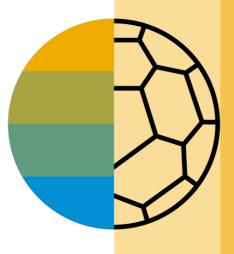

INTERNAL

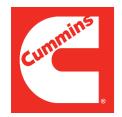

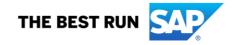

#### **HOME- Table of Contents**

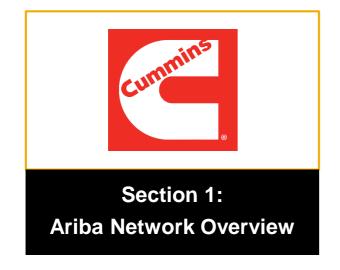

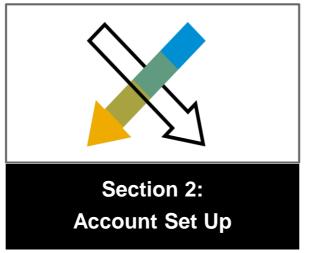

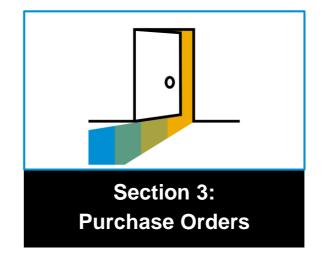

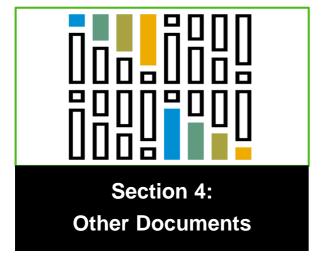

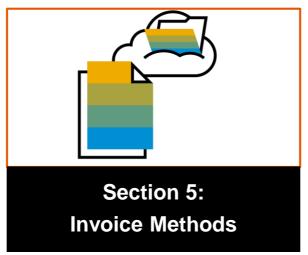

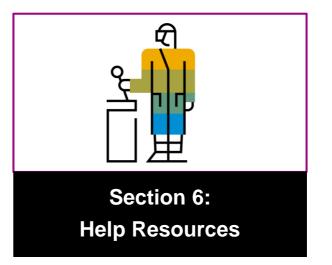

#### **Section 5: Invoice Methods**

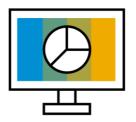

Invoice Information

**Customer Specifications** 

Invoice Rules

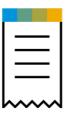

**Invoice Methods** 

PO Flip

Copy Invoices

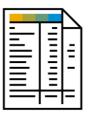

**Invoice Management** 

Search for Invoice

**Check Invoice Status** 

Invoice History

Modifying Invoices

Invoice Reports

Invoice Archival

## **Cummins Invoice Requirements**

## **Review Cummins Invoice Rules**

These rules determine what you can enter when you create invoices.

- Login to your Ariba Network account via supplier.ariba.com
- Select the Company Settings dropdown menu and under Account Settings, click Customer Relationships.
- A list of your Customers is displayed. Click the name of your customer (Cummins).
- Scroll down to the Invoice Setup section and view the General Invoice Rules.
- If Cummins enabled Country-Based Invoice Rules then you will be able to choose your Country in Originating Country of Invoice from the drop down menu.
- Click Done when finished.

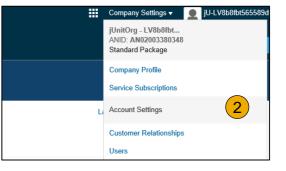

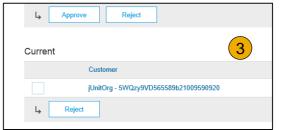

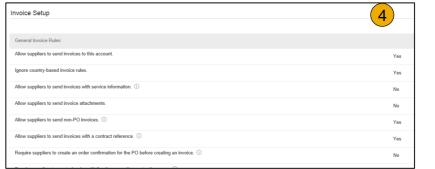

# nvoice

## Invoice via PO Flip

To create a PO-Flip invoice (or an invoice derived from a PO that you received via Ariba Network):

- From the home screen within your Ariba Network account, select the Create dropdown menu and select PO Invoice.
- 2. For PO Invoice select a PO number.
- Click on the Create Invoice button and then choose Standard Invoice.
- 4. Invoice is automatically pre-populated with the PO data. Complete all fields marked with an asterisk and add tax as applicable. Review your invoice for accuracy on the Review page. If no changes are needed, click Submit to send the invoice to Cummins.

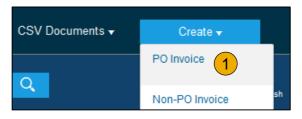

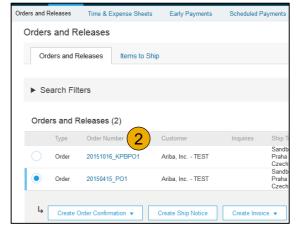

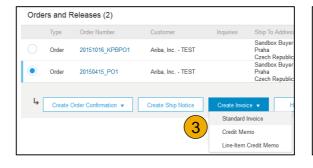

#### Header

Invoice is automatically pre-populated with the PO data. Complete all fields marked with an asterisk and add tax as applicable.

- Enter an Invoice # which is your unique number for invoice identification.
   The Invoice Date will auto-populate.
- Select Remit-To address from the drop down box if you have entered more than one.
- 3. Tax and Shipping can be entered at either the Header or Line level by selecting the appropriate radio button.
- 4. You can also add some additional information to the Header of the invoice such as: Special Handling, Payment Term, Comment, Attachment, Shipping Documents.
- Scroll down to the Line items section to select the line items being invoiced.

**Note:** Attachment file size should not exceed 40MB.

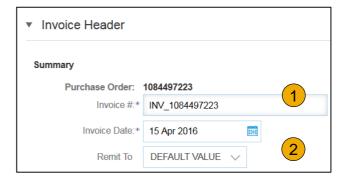

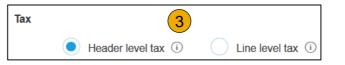

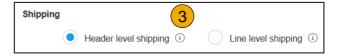

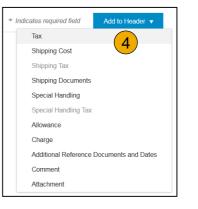

#### Line Items

Line Items section shows the line items from the Purchase Order.

- 1. Review or update Quantity for each line item you are invoicing.
- Click on the line item's Green slider to exclude it from the invoice, if line item should not be invoiced OR click the check box on the left of the item and click Delete to remove the line item from the invoice. You can generate another invoice later to bill for that item.
- 3. **Select** the line item to which tax is to be applied using the Line Item # checkbox. To apply the same tax to multiple line items select those line items to be taxed at the desired rate.
- 4. To configure additional Tax Options within the Tax Category tool, use the **Configure Tax Menu** option.
- Check Tax Category and use the drop down to select from the displayed options. Click Add to Included Lines.

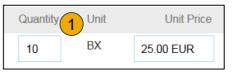

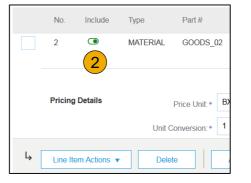

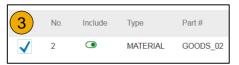

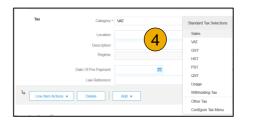

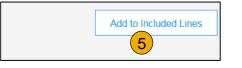

#### Additional Tax Options & Line Item Shipping

To configure additional tax options click Configure Tax Menu under the Tax Category drop down. Create new tax categories and as needed.

- 1. Select the Line Item to apply different tax rates to each line item.
- Click Line Item Actions > Add > Tax.
   Upon refresh, the Tax fields will display for each selected line item.
- 3. Click Remove to remove a tax line item, if not necessary.
- Select Category within each line item, then either populate the rate (%) or tax amount and click update.
- 5. **Enter** shipping cost to the applicable line items if line level shipping has been selected.

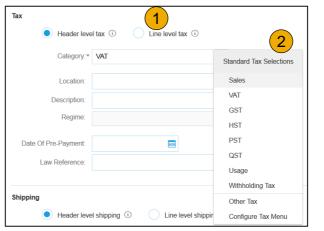

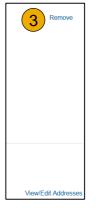

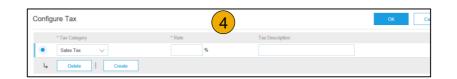

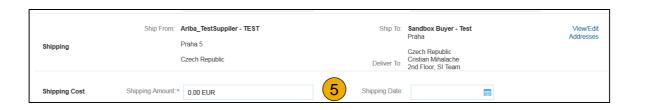

## **Detail Line Items**

6. Additional information can be viewed at the Line Item Level by editing a Line Item.

|                                          | Line Items                                                       |                                                                    |                                                        | 2 Line Items, 2 Included, 0 Previously Inv                            |
|------------------------------------------|------------------------------------------------------------------|--------------------------------------------------------------------|--------------------------------------------------------|-----------------------------------------------------------------------|
| ine Item Actions ▼ Delete Add ▼ Edit Add | Insert Line Item Options  Tax Category:  No. Include Type Part # | # Description  DS_01 Copy Paper White, A3, 80gsm (ream 500 sheets) | ts Special Handling Discount  Customer Part # Quantity | Add to included Lines y Unit Unit Price Subtotal EA 0.50 EUR 2.50 EUR |
| Shipping Documents                       | V I S III/II ETWE SOOE                                           | 50_01 Supply apply White, 7.5, Sugarii (learn 500 sheets)          | 5                                                      | 0.50 EUR 2.50 EUR                                                     |
| Create Invoice                           |                                                                  |                                                                    |                                                        | Done Cance                                                            |
|                                          |                                                                  |                                                                    |                                                        |                                                                       |
| ▼ Invoice Item                           |                                                                  |                                                                    | * Indicates re                                         | equired field Line Item Actions                                       |
| Quantity:*                               | 5                                                                | Part#:                                                             | GOODS_01                                               |                                                                       |
|                                          | EA                                                               |                                                                    |                                                        |                                                                       |
| Unit Price:*                             | 1.00 EUR                                                         |                                                                    |                                                        |                                                                       |
| Subtotal:                                | 5.00 EUR                                                         |                                                                    |                                                        |                                                                       |
| Description                              | Descripti                                                        | Copy Paper White, A3, 80gsm (ream 500 ion:                         | sheets)                                                |                                                                       |
| Pricing Details Price Unit.*             | PCE                                                              | Price Unit Quantity:*                                              | 2                                                      |                                                                       |
| Unit Conversion:*                        | 1                                                                | Description:                                                       | This field specifies that 1 Box is equivalen           |                                                                       |
| Inspection Date:                         |                                                                  |                                                                    |                                                        |                                                                       |
| Ship From: A                             | riba_TestSuppiler - TEST                                         |                                                                    | Sandbox Buyer - Test                                   | View/Ed                                                               |
| Shipping P                               | raha 5                                                           |                                                                    | Praha<br>Czech Republic                                | Addresse                                                              |
| c                                        | zech Republic                                                    |                                                                    | Cristian Mihalache                                     |                                                                       |

#### Review Allowances and Charges

If Allowances and Charges are included in the PO, these will convert to the Invoice at either Invoice Header or Line Item Level based on where the information is on PO:

- 1. Header Allowance and Charges
- 2. Line level Allowance and Charges

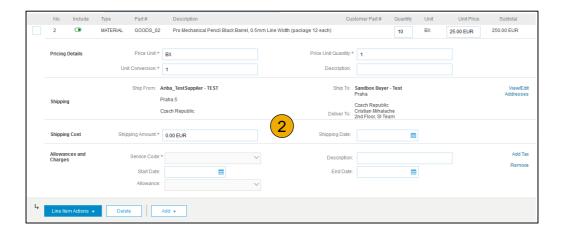

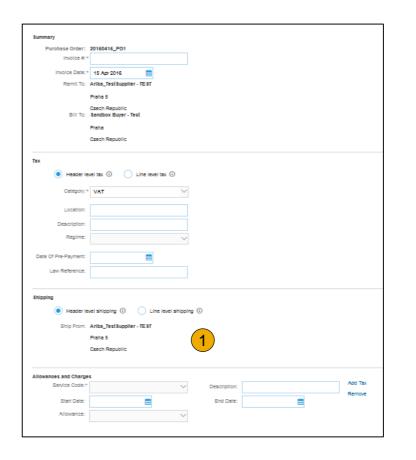

#### Line Item Comments

- To add comments at the line items select Line Items, then click at Line Item Actions >Add >
   Comments.
- 2. Upon refresh or **Update**, the Comments field will display. Enter applicable Comments in this field.
- Click Next.

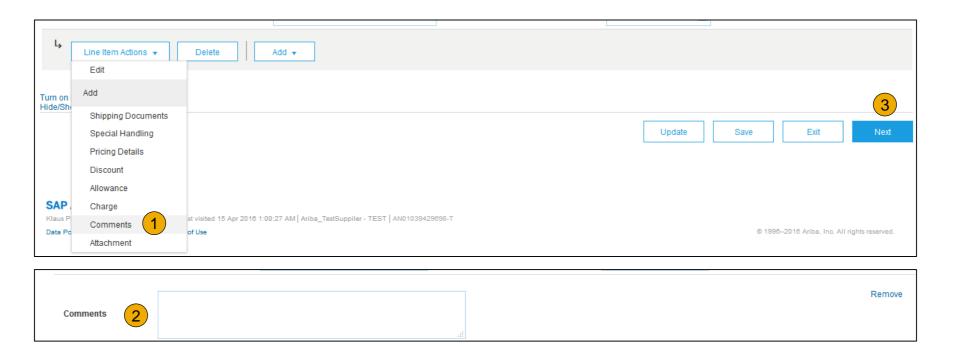

#### Add Service Lines to Invoices

- Select the Add dropdown menu and select Add General Service OR Add Labor Service.
- 2. Enter details for General or Labor Service. General Service lines ask for limited details, including Service Start and End dates. Labor Service contains additional fields includes rate, term, and contractor information.

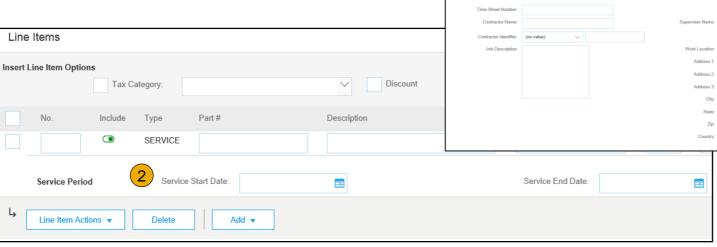

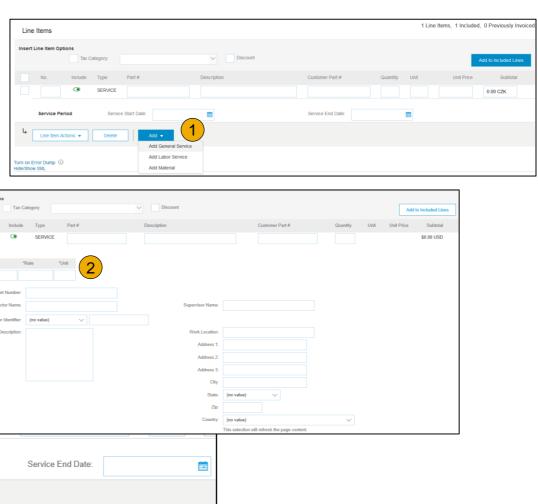

#### Review, Save, or Submit to Customer

- Review your invoice for accuracy from the Review page. Scroll down the page to view all line item details and invoice totals.
- 2. If no changes are needed, click **Submit** to send the invoice to Cummins.
- 3. If changes are needed, click **Previous** to return to previous screens and make corrections before submitting.
- 4. Alternatively, **Save** your invoice at anytime during invoice creation to work on it later.
- You may resume working on the invoice by selecting it from **Outbox>Drafts** on your Home page.
- You can keep draft invoices for up to 7 days.

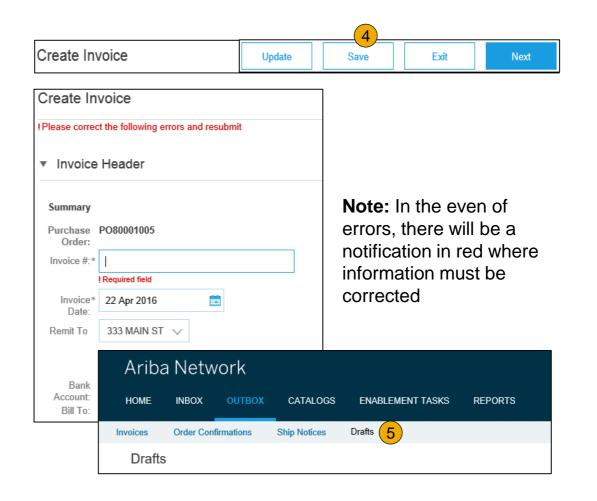

## **Copy an Existing Invoice**

To copy an existing invoice in order to create a new invoice:

- Select the OUTBOX Tab.
- 2. **Either Select** the radio button for the invoice you want to copy, and click Copy. OR Open the invoice you want to copy.
- 3. On the **Detail** tab, click **Copy This Invoice**.
- 4. Enter an new invoice number.
- For VAT lines, make sure the date of supply at the line level is correct.
- 6. Edit the other fields as necessary.
- 7. Click Next, review the invoice, and save or submit it.

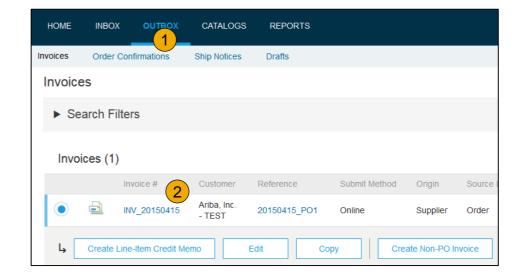

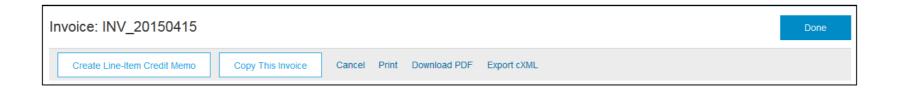

#### Search for Invoice

(Quick & Refined)

#### **Quick Search:**

- From the Home Tab, Select Invoices in the Document type to search.
- 2. Select Cummins from Customer Drop down menu.
- 3. Enter Document #, if known. Select Date Range, up to 90 days for Invoices and Click Search.

**Refined Search:** Allows a refined search of Invoices within up to 90 last days.

- Search Filters from Outbox (Invoices).
- 5. **Enter** the criteria to build the desired search filter.
- 6. Click Search.

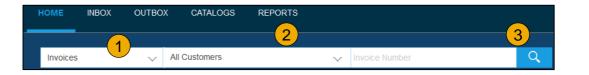

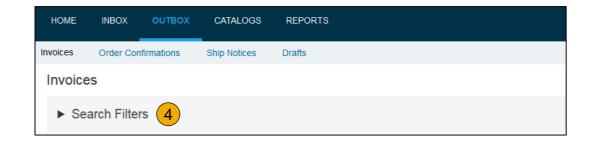

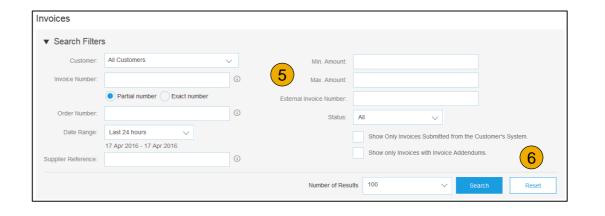

#### **Check Invoice Status**

#### Routing Status To Your Customer

#### **Check Status:**

If you configured your Invoice Notifications as noted earlier in this presentation, you will receive emails regarding invoice status. You can also check invoice status from the **Outbox** by selecting the invoice link.

#### **Routing Status**

Reflects the status of the transmission of the invoice to Cummins via the Ariba Network.

- Obsoleted You canceled the invoice
- Failed Invoice failed Cummins invoicing rules. Cummins will not receive this invoice
- Queued Ariba Network received the invoice but has not processed it
- Sent Ariba Network sent the invoice to a queue. The invoice is awaiting pickup by the customer
- Acknowledged Cummins invoicing application has acknowledged the receipt of the invoice

#### **Check Invoice Status**

#### Review Invoice Status With Your Customer

#### **Invoice Status**

Reflects the status of Cummins's action on the Invoice.

- Sent The invoice is sent to the Cummins but they have not yet verified the invoice against purchase orders and receipts
- Cancelled Cummins approved the invoice cancellation
- Paid Cummins paid the invoice / in the process of issuing payment. Only if Cummins uses invoices to trigger payment.
- Approved Cummins has verified the invoice against the purchase orders or contracts and receipts and approved if for payment
- **Rejected** Cummins has rejected the invoice or the invoice failed validation by Ariba Network. If Cummins accepts invoice or approves it for payment, invoice status updated to Sent (invoice accepted) or Approved (invoice approved for payment)
- Failed Ariba Network experienced a problem routing the invoice

## **Review Invoice History**

#### **Check Status Comments**

#### Access any invoice:

- 1. Click on the History tab to view status details and invoice history.
- 2. **History and status comments** for the invoice are displayed.
- 3. Transaction history can be used in problem determination for failed or rejected transactions.
- When you are done reviewing the history, click Done.

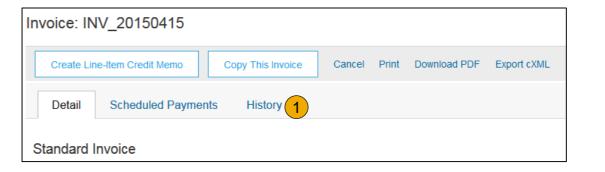

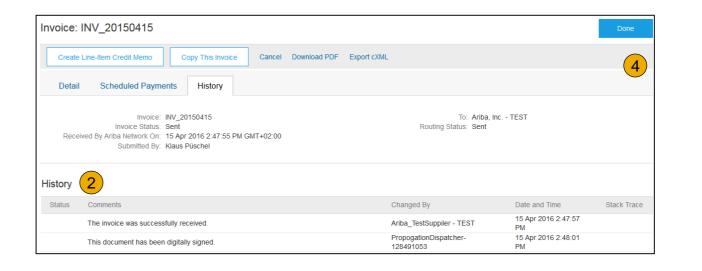

## **Modify an Existing Invoice**

#### Cancel, Edit, and Resubmit

- Click the Outbox tab.
- 2. In the Invoice # column, click a link to view details of the invoice.
- 3. Click Cancel. The status of the invoice changes to Canceled.
- Click the Invoice # for the failed, canceled, or rejected invoice that you want to resubmit and click Edit.
- Click Submit on the Review page to send the invoice.

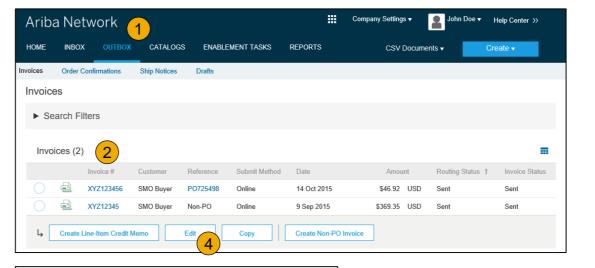

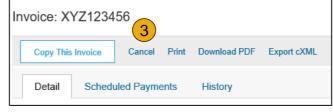

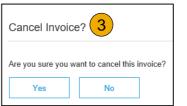

## **Download Invoice Reports**

#### **Learn About Transacting**

Reports help provide additional information and details on transactions on the Network in a comprehensive format.

- 1. Click the Reports tab from the menu at the top of the page.
- Click Create.

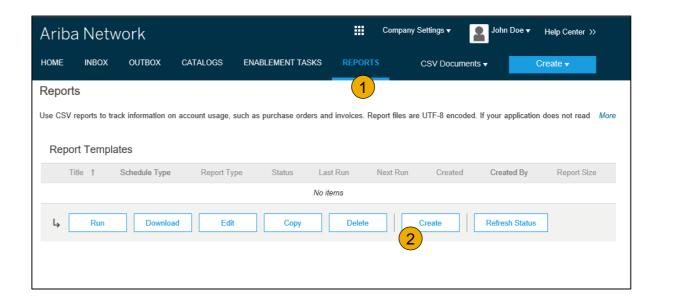

- Invoice reports provide information on invoices you have sent to customers for tracking invoices over time or overall invoice volume for a period of time.
- **Failed Invoice reports** provide details on failed and rejected invoices. These reports are useful for troubleshooting invoices that fail to route correctly.
- Reports can be created by Administrator or User with appropriate permissions.
- Bronze (and higher) members may choose Manual or Scheduled report. Set scheduling information if Scheduled report is selected.

## **Invoice Reports**

- Enter required information. Select an Invoice report type — Failed Invoice or Invoice.
- Click Next.
- Specify Customer and Created Date in Criteria.
- Click Submit.
- You can view and download the report in CSV format when its status is Processed.

Report

**Note:** For more detailed instructions on generating reports, refer to the **Ariba Network Transactions Guide** found on the **HELP** page of your account.

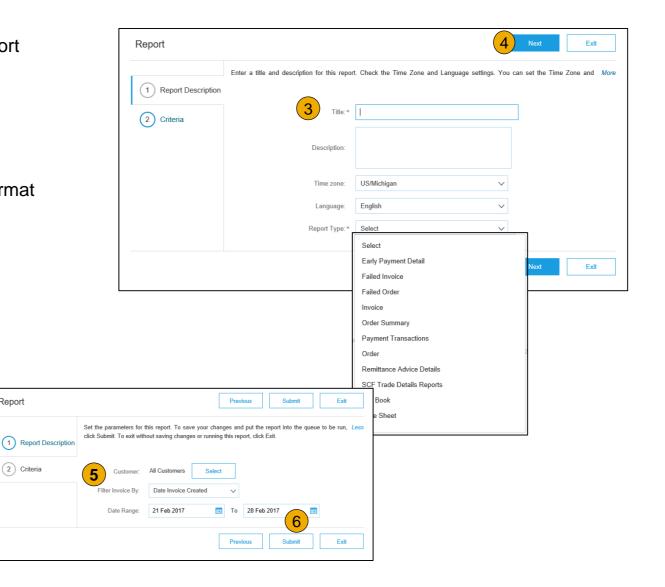

#### **Invoice Archival**

Configuring invoice archiving allows you to specify the frequency, immediacy, and delivery of zipped invoice archives. If you wish to utilize it, please follow these steps:

- 1. From the **Company Settings** dropdown menu, select **Electronic Invoice Routing.**
- 2. Select the tab Tax Invoicing and Archiving.
- Scroll down to Invoice Archival and select the link for Configure Invoice Archival.
- Select frequency (Twice Daily, Daily, Weekly, Biweekly or Monthly), choose Archive Immediately to archive without waiting 30 days, and click Start.
  - If you want Ariba to deliver automatically archived zip files to you, also enter an Archive Delivery URL (otherwise you can download invoices from your Outbox, section Archived Invoices).
  - Note: After Archive Immediately started you can either Stop it or Update Frequency any time.
- 5. You may navigate back to the **Tax Invoicing and Archiving** screen in order to subscribe to **Long-Term Document Archiving** for an integrated archiving solution. (More details within the Terms and Policies link.)

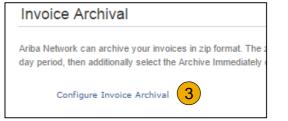

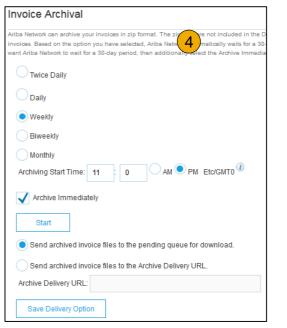

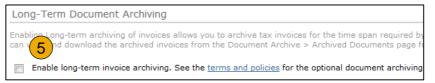

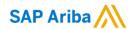

## Thank you.

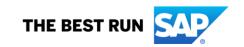